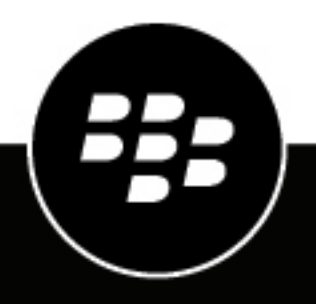

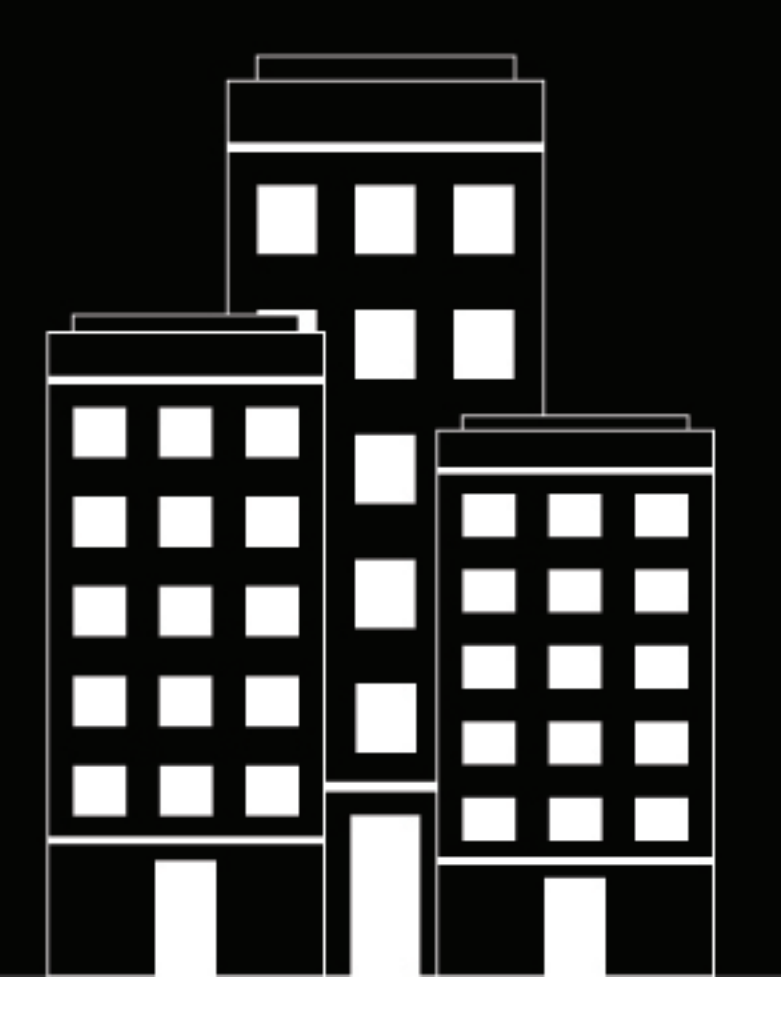

# **BlackBerry AtHoc Alertes entrantes dans la boite de réception**

7.18

2024-04-19Z

## **Contents**

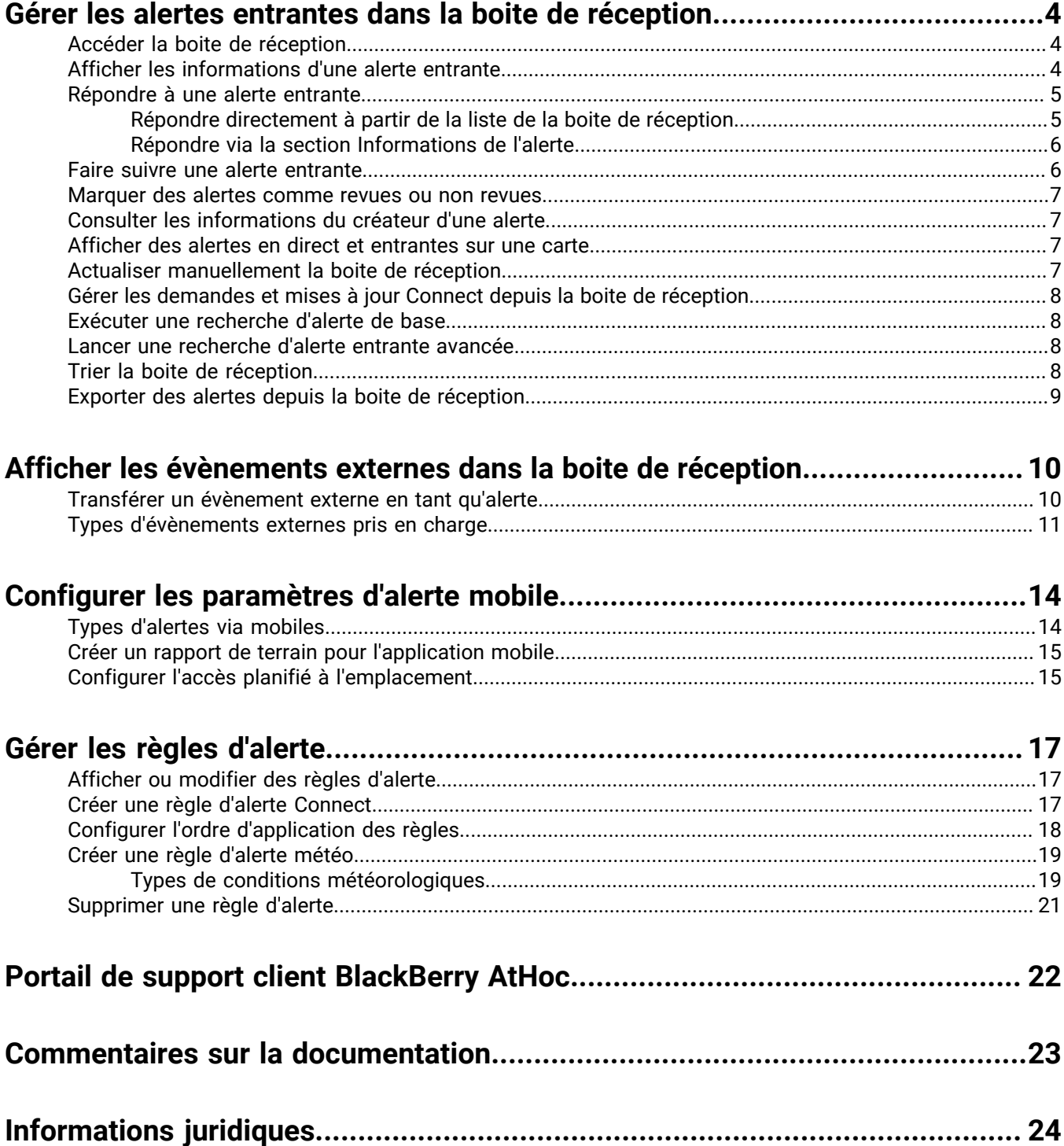

## <span id="page-3-0"></span>**Gérer les alertes entrantes dans la boite de réception**

La boite de réception affiche des informations sur les alertes actives et les alertes expirées provenant des utilisateurs mobiles, des organisations Connect, d'autres agences et de l'IPAWS (Integrated Public Alert and Warning System, système d'alertes public intégré). Les alertes venant d'utilisateurs mobiles et d'organisations externes s'appellent alertes entrantes. La boite de réception permet aux organisations de gérer les alertes entrantes et de surveiller ce qui se passe sur leur système.

Les mises à jour de la boite de réception sont entièrement automatisées. Lorsqu'une nouvelle alerte est reçue ou qu'un opérateur révise une alerte ou y répond, la boite de réception est immédiatement mise à jour pour afficher le nouvel élément.

### <span id="page-3-1"></span>**Accéder la boite de réception**

Les administrateurs et opérateurs BlackBerry® AtHoc® doivent être membres de la Communauté d'urgence pour voir les éléments contenus dans la boite de réception.

Dans la barre de navigation, cliquez sur **Alertes** > **Boite de réception**. La boite de réception s'ouvre, avec toutes les alertes entrantes du système. Les alertes n'ayant pas été revues apparaissent en caractères gras.

Dans le volet de gauche, les éléments suivants sont affichés pour chaque alerte entrante dans la boite de réception :

- **Icône de gravité** : Faites glisser le curseur sur l'icône pour afficher le niveau de gravité. Les niveaux de gravité sont les suivants : Élevée, Modérée, Faible, Pour information ou Inconnue.
- **Titre de l'alerte** : Affiche l'objet de l'alerte.
- **Icône de type de source** : Affiche si la source est une personne ou si elle est une organisation.
- **Nom de la source** : Affiche le nom de la personne ou de l'organisation qui a créé l'alerte.
- **Date et heure de création** : Affiche l'heure et la date de l'alerte.
- **Latitude, Longitude** : Affiche les coordonnées GPS (pour les alertes mobiles en direct entrantes uniquement). Ne s'affiche que si un emplacement valide est trouvé.
- **Type d'alerte** : Affiche la catégorie d'alerte.
- **Icône Répondre, Répondu** : Si une alerte nécessite une réponse, une icône **Réponse** apparait à côté du type d'alerte. Cliquez sur la ligne de l'alerte pour ouvrir un champ contenant un bouton Réponse. Lorsque vous, ou un autre utilisateur autorisé, répondez à une alerte, l'icône Réponse est remplacée par une icône **Réponse envoyée**.
- **Icône d'emplacement** : Affiche  $\blacktriangle$  si l'alerte inclut une carte.
- **Icône de pièces jointes** : Affiche  $\theta$  si l'alerte inclut des pièces jointes de fichier, de vidéo ou d'image.

### <span id="page-3-2"></span>**Afficher les informations d'une alerte entrante**

- **1.** Dans la barre de navigation, cliquez sur **Alertes** > **Boite de réception**. La boite de réception s'ouvre, avec toutes les alertes entrantes du système.
- **2.** Dans la **Boite de réception**, recherchez l'alerte que vous souhaitez afficher.
- **3.** Cliquez n'importe où sur la ligne d'alerte.

Une vue détaillée de l'alerte s'affiche dans le volet de droite. La vue détaillée comprend les éléments suivants :

- Titre de l'alerte
- Gravité
- Type
- Source
- Heure de création
- Heure d'expiration (le cas échéant)
- Coordonnées GPS (pour les alertes mobiles entrantes uniquement) Cet élément ne s'affiche que lorsqu'un emplacement valide est trouvé.
- Texte
- Revue ou non
- Nom du vérificateur (le cas échéant)
- Heure de la vérification (le cas échéant)
- Réponse envoyée ou non (le cas échéant)
- Réponse sélectionnée (le cas échéant)
- Nom de la personne ayant répondu (le cas échéant)
- Heure de la réponse (le cas échéant)
- Emplacement de l'alerte. Les alertes comportant un emplacement affichent sur leur ligne. Pour afficher une carte en plein écran de l'emplacement de l'alerte entrante, cliquez sur  $\blacksquare$  à côté de l'image de petite carte.
- Pièces jointes à l'alerte. Les alertes entrantes avec pièces jointes affichent  $\bullet$  sur leur ligne. Pour afficher une image, une vidéo, un marquage ou un fichier texte joint, cliquez sur la miniature de la pièce jointe pour l'afficher dans une fenêtre popup ou cliquez sur **O** pour la télécharger.

### <span id="page-4-0"></span>**Répondre à une alerte entrante**

Dans la boite de réception, *réviser* consiste à consulter les informations d'une alerte tandis que *répondre* consiste à envoyer une réponse à l'alerte en cliquant sur un bouton et en sélectionnant une option de réponse. Vous pouvez répondre à une alerte si elle remplit tous les critères suivants :

- Elle nécessite une réponse
- Elle n'a pas encore expiré
- Elle n'a pas encore eu de réponse
- Elle a été envoyée depuis une autre organisation

**Note:** La révision s'effectue *par alerte*, et non pas *par personne*. Il suffit qu'une personne révise une alerte pour qu'elle soit marquée comme revue dans le système. Si un autre opérateur est en train de revoir une alerte, ceci est reflété sur votre écran. Si vous marquez une alerte comme revue, l'action est reflétée sur les écrans de tous les opérateurs.

Deux méthodes de réponse à une alerte entrante sont possibles. La méthode choisie dépend de la quantité d'informations dont vous avez besoin pour y répondre.

#### <span id="page-4-1"></span>**Répondre directement à partir de la liste de la boite de réception**

Il est facile et rapide de répondre à un évènement directement à partir de la liste de boite de réception pour les alertes dont vous avez déjà connaissance ou qui ne sont ni complexes ni détaillées.

- **1.** Dans la barre de navigation, cliquez sur **Alertes** > **Boite de réception**.
- **2.** Dans la **Boite de réception**, recherchez l'alerte à laquelle vous souhaitez répondre.
- **3.** Cliquez sur **Répondre** au bout de la ligne de l'alerte.

**Note:** Le bouton **Répondre** est désactivé si l'alerte ne nécessite pas de réponse, si elle a expiré ou si vous y avez déjà répondu.

Un écran popup apparait, récapitulant les options de réponse possibles.

**4.** Sélectionnez une option de réponse, puis cliquez sur **Répondre maintenant**.

#### <span id="page-5-0"></span>**Répondre via la section Informations de l'alerte**

Répondre à une alerte depuis la section Informations de l'alerte se prête mieux aux alertes qui comportent des pièces jointes et des cartes ou demandent des réponses complexes ou détaillées.

- **1.** Dans la barre de navigation, cliquez sur **Alertes** > **Boite de réception**.
- **2.** Dans la **Boite de réception**, recherchez l'alerte à laquelle vous souhaitez répondre.
- **3.** Cliquez n'importe où sur la ligne d'alerte. Les détails de l'alerte apparaissent dans le volet de droite.
- **4.** Cliquez sur **Répondre** en haut de la section des informations.

**Note:** Le bouton **Répondre** est désactivé si l'alerte ne nécessite pas de réponse, si elle a expiré ou si vous y avez déjà répondu.

Un écran popup apparait récapitulant les options de réponse possibles pour l'alerte, avec la première option sélectionnée par défaut.

**5.** Sélectionnez une option de réponse, puis cliquez sur **Répondre maintenant**.

### <span id="page-5-1"></span>**Faire suivre une alerte entrante**

- **1.** Dans la barre de navigation, cliquez sur **Alertes** > **Boite de réception**.
- **2.** Dans la **Boite de réception**, recherchez l'alerte que vous souhaitez faire suivre.
- **3.** Cliquez n'importe où sur la ligne d'alerte. Les détails de l'alerte apparaissent dans le volet de droite.
- **4.** Cliquez sur **Faire suivre l'alerte** en haut de la section des informations.
- **5.** Si des pièces jointes sont incluses dans l'alerte, la fenêtre **Sélectionner des pièces jointes** s'ouvre. Sélectionnez les pièces jointes que vous souhaitez inclure dans l'alerte transmise et cliquez sur **Fermer**.

L'écran Détails de l'alerte s'affiche, présentant le titre, le corps du message, les pièces jointes et les options de réponse par défaut pour l'alerte.

- **6.** Si vous le souhaitez, dans la section **Contenu**, modifiez le titre et le corps du message si nécessaire.
- **7.** Si vous le souhaitez, dans le champ **Pièces jointes**, faites glisser et déposez des pièces jointes supplémentaires ou cliquez sur **Parcourir** pour les inclure.
- **8.** Le cas échéant, vous pouvez également ajouter d'autres options de réponse si les options actuelles n'incluent pas toutes les réponses possibles que vous souhaitez rendre accessibles aux destinataires. Le nombre maximum d'options de réponse est de neuf.
- **9.** Dans la section **Utilisateurs cibles**, sélectionnez les personnes et les organisations auxquelles faire suivre l'alerte.
- **10.**Dans la section **Utilisateurs cibles**, cliquez sur **Sélectionner des appareils personnels** et cochez la case associée à chaque appareil personnel que vous souhaitez inclure.
- **11.**Cliquez sur **Relire et publier**.
- **12.**Sur l'écran **Relire et publier**, vérifiez le contenu de l'alerte.
- **13.**Vous pouvez également cliquer sur **Aperçu et publier** pour prévisualiser comment l'alerte transférée s'affiche pour les utilisateurs finaux.
- **14.**Cliquez sur **Publier**.

**Note:** Pour une alerte déclenchée en raison d'une règle de connexion basée sur une condition sélectionnée, les valeurs de gravité et de type sont conservées à partir de l'alerte d'origine. L'application remplace les valeurs de gravité et de type sélectionnées dans le modèle d'alerte par les valeurs de l'alerte transmise depuis la boite de réception.

### <span id="page-6-0"></span>**Marquer des alertes comme revues ou non revues**

La révision s'effectue *par alerte*, et non pas *par personne*. Il suffit qu'une personne révise une alerte pour qu'elle soit marquée comme revue dans le système. Si un autre opérateur est en train de revoir une alerte, ceci est reflété sur votre écran. Si vous marquez une alerte comme revue, cette action sera reflétée sur les écrans des autres opérateurs.

- **1.** Dans la barre de navigation, cliquez sur **Alertes** > **Boite de réception**. La boite de réception s'ouvre, avec toutes les alertes entrantes du système.
- **2.** Dans la **Boite de réception**, recherchez l'alerte dont vous souhaitez changer l'état de révision. Si la liste est trop longue, vous pouvez la limiter en filtrant les alertes qui n'ont pas encore été revues ou celles qui ont déjà été revues. Pour plus de détails sur le filtrage de la liste, reportez-vous à la section [Lancer une recherche d'alerte](#page-7-2) [entrante avancée.](#page-7-2)
- **3.** Cliquez sur le nom de l'alerte. Les détails de l'alerte apparaissent dans le volet de droite.
- **4.** Cliquez sur **Marquer l'alerte comme revue** ou **Marquer l'alerte comme non revue** en haut de la section des informations.

Le statut de révision de l'alerte est actualisé. Votre identité et l'heure à laquelle vous avez actualisé l'alerte sont enregistrées et affichées dans la section des informations de l'évènement sous le champ Nom de la source.

### <span id="page-6-1"></span>**Consulter les informations du créateur d'une alerte**

- **1.** Dans la barre de navigation, cliquez sur **Alertes** > **Boite de réception**. La boite de réception s'ouvre, avec toutes les alertes entrantes du système.
- **2.** Dans la **Boite de réception**, localisez l'alerte dont vous voulez afficher les informations du créateur.
- **3.** Cliquez sur le nom de l'alerte. Les détails de l'alerte apparaissent dans le volet de droite.
- **4.** Sous le champ titre de l'alerte, cliquez sur le nom du créateur de l'alerte.

Si le créateur est une personne, l'écran qui s'ouvre présente les coordonnées de cette personne, toutes les informations contenues dans le système qui portent sur les équipes, les communautés et les listes auquel elle appartient, ainsi que les informations sur son application mobile.

Si le créateur est une organisation, l'écran qui s'ouvre affiche sa description, son type et l'URL de son site Web (si disponible). Les points de contact au sein de l'organisation, son adresse et une carte montrant son emplacement sont également affichés à l'écran (le cas échéant).

### <span id="page-6-2"></span>**Afficher des alertes en direct et entrantes sur une carte**

Pour plus d'informations sur l'affichage des alertes en direct et entrantes sur une carte, reportez-vous au guide *[BlackBerry AtHoc Carte en direct](https://docs.blackberry.com/fr/id-comm-collab/blackberry-athoc/blackberry-athoc/7_18/map/overview)*.

### <span id="page-6-3"></span>**Actualiser manuellement la boite de réception**

La boite de réception s'actualise automatiquement alors que de nouvelles alertes s'ajoutent et que les alertes existantes sont actualisées. Cliquez sur  $G$  dans le coin supérieur de l'écran pour mettre à jour manuellement le contenu de la boite de réception.

### <span id="page-7-0"></span>**Gérer les demandes et mises à jour Connect depuis la boite de réception**

Vous pouvez afficher les demandes AtHoc Connect et y répondre depuis la boite de réception.

Toutes les demandes, réponses et mises à jour apparaissent sur la liste et sont signalées en tant que Mise à jour Connect. Les mises à jour d'invitations acceptées ou refusées pour des organisations externes apparaissent également dans la boite de réception.

Pour afficher les invitations que vous avez envoyées à des organisations externes, y compris l'état, cliquez sur **Organisations** > **Invitations envoyées**.

### <span id="page-7-1"></span>**Exécuter une recherche d'alerte de base**

- **1.** Dans la barre de navigation, cliquez sur **Alertes** > **Boite de réception**.
- **2.** Dans la **Boite de réception**, dans le champ de recherche, saisissez ou collez un mot ou une expression trouvé dans le titre ou le contenu de l'alerte.
- **3.** Cliquez sur **Rechercher**.

### <span id="page-7-2"></span>**Lancer une recherche d'alerte entrante avancée**

- **1.** Dans la barre de navigation, cliquez sur **Alertes** > **Boite de réception**.
- **2.** Le cas échéant, dans la zone de recherche, saisissez ou collez un mot ou une expression trouvé dans le titre ou le contenu de l'alerte.
- **3.** Cliquez sur **Avancé**. La zone de recherche s'agrandit et affiche des critères supplémentaires.
- **4.** Sélectionnez les critères que vous voulez utiliser pour trouver l'évènement.
	- **Nom de la source** : Nom de la personne ou de l'organisation qui a créé l'évènement.
	- **Type d'alerte** : Pour afficher la liste de tous les types d'alerte disponibles, cliquez sur **Sélectionner les types d'alerte**.
	- **Date** : Sélectionnez les dates de début et de fin dans les sélecteurs de calendrier.
	- **Gravité** : Les options possibles sont : Élevée, Modérée, Faible, Pour information ou Inconnue.
	- **Revue** : Sélectionnez Oui ou Non.
	- **Réponse en attente** : Sélectionnez Oui ou Non.
	- **État** : Sélectionnez Active ou Terminée.
- **5.** Cliquez sur **Rechercher**.

L'écran s'actualise pour afficher les résultats de votre recherche, chacun des critères sélectionnés apparaissant sous forme d'indicateur séparé sous la zone de recherche.

**Note:** Vous pouvez cliquer sur **X** dans n'importe quelle case pour le supprimer en tant que critère de recherche. Le champ des résultats s'actualise automatiquement.

### <span id="page-7-3"></span>**Trier la boite de réception**

- **1.** Dans la barre de navigation, cliquez sur **Alertes** > **Boite de réception**.
- **2.** Dans la **Boite de réception**, en haut de la liste, cliquez sur la liste **Trier par** et sélectionnez l'une des options suivantes :
- **Heure**
- **Gravité** : Chaque alerte entrante se voit attribuer l'un des types de sévérité suivants : Élevée, Modérée, Faible, Pour information ou Inconnue. Lorsque vous sélectionnez cette option, les alertes sont triées par niveau de sévérité.
- **Type** : La liste est triée selon les types d'alertes entrantes disponibles dans le système. Pour afficher la liste des types, reportez-vous à la section [Types d'alertes mobiles.](#page-13-1)
- **Source** : La liste est triée selon la personne ou l'organisation ayant créé chaque alerte entrante.
- **Titre**
- **3.** Vous pouvez également cliquer sur **Croissant/Décroissant** à côté de la liste **Trier par** pour modifier l'ordre de tri des alertes entrantes.

### <span id="page-8-0"></span>**Exporter des alertes depuis la boite de réception**

- **1.** Dans la barre de navigation, cliquez sur **Alertes** > **Boite de réception**. La boite de réception s'ouvre, avec toutes les alertes entrantes du système.
- **2.** Vous pouvez également exécuter une recherche de base ou avancée pour filtrer le contenu de la boite de réception.
- **3.** Cliquez sur **Exporter au format CSV**.

Le fichier .csv est téléchargé sur votre ordinateur. Le fichier .csv d'exportation inclut les détails suivants pour chaque évènement : titre de l'évènement, message, horodatage, ID utilisateur, nom d'affichage, type d'alerte, gravité, adresse physique, adresse lat/long et nom du calque de forme.

**Note:** Si plusieurs formes se chevauchent et qu'un utilisateur ou un évènement se trouve dans les deux formes, BlackBerry Alert sélectionne la forme la plus petite. Le nom de la forme la plus petite s'affiche dans le fichier d'exportation.csv.

L'exportation est enregistrée dans la piste d'audit de l'opérateur.

## <span id="page-9-0"></span>**Afficher les évènements externes dans la boite de réception**

BlackBerry AtHoc améliore la connaissance de la situation des responsables des urgences en fournissant des alertes pour les évènements externes qui ont un impact sur leur organisation et leurs employés. Les catégories d'évènements externes comprennent : tremblement de terre, incendie, inondation, gel, chaleur, ouragan, tempête et vent. Pour afficher la liste complète des évènements externes pris en charge, reportez-vous à la section [Types](#page-10-0) [d'évènements externes pris en charge](#page-10-0).

BlackBerry AtHoc surveille les flux externes et crée des évènements qui apparaissent dans la boite de réception. Les administrateurs système peuvent activer la fonction Évènements externes dans **Paramètres** > **Activation des fonctionnalités** dans le système de gestion BlackBerry AtHoc.

Lorsque la fonction Évènements externes est activée, les administrateurs d'organisations peuvent sélectionner les emplacements et les évènements externes à surveiller. Lorsqu'un évènement affecte un emplacement sélectionné, il apparait dans la boite de réception. Les opérateurs peuvent également recevoir des notifications sur les appareils de leur choix (par e-mail, par SMS et dans l'application mobile) lorsque des évènements affectant les emplacements qu'ils ont sélectionnés apparaissent dans la boite de réception. Ces notifications comprennent un lien vers l'évènement dans la boite de réception. En outre, lorsqu'une couche externe est activée, la notification inclut un lien vers la carte en direct qui affiche l'emplacement de l'évènement. Pour plus d'informations, consultez au guide *[BlackBerry AtHoc Évènements externes](https://docs.blackberry.com/fr/id-comm-collab/blackberry-athoc/blackberry-athoc/7_18/external-events)*.

Les évènements externes qui apparaissent dans la boite de réception comprennent le nom de l'évènement, sa description, son heure de début, son heure d'expiration, son degré de sévérité, une carte et la source de flux (nom et URL.) Les évènements externes incluent également l'emplacement de l'évènement et le nombre d'utilisateurs affectés. Cliquez sur le lien **Afficher la carte active...** dans les détails de l'évènement pour ouvrir la carte active. La carte en direct s'ouvre avec le type d'évènement déclencheur sélectionné dans le volet Couches externes et l'évènement mis en surbrillance dans la liste des évènements et sur la carte en direct. Après avoir évalué l'évènement externe et son impact, l'opérateur peut envoyer une alerte aux employés concernés.

### <span id="page-9-1"></span>**Transférer un évènement externe en tant qu'alerte**

Vous pouvez transférer des évènements externes de la boite de réception du système de gestion BlackBerry AtHoc aux utilisateurs situés à l'emplacement de l'évènement ciblé.

- **1.** Connectez-vous au système de gestion BlackBerry AtHoc.
- **2.** Cliquez sur **Alertes** > **Boite de réception**.

Conseil : Les évènements externes sont signalés par **Service de flux** dans la boite de réception.

- **3.** Dans le volet de gauche, sélectionnez l'évènement externe à faire suivre en tant qu'alerte.
- **4.** Révisez les détails de l'alerte d'évènement externe dans le volet des informations.
- **5.** Cliquez sur **Transférer l'alerte**. Le contenu du flux suivant est mappé à l'alerte transférée : Gravité, Titre, Corps et Carte. Le Type est toujours Autre.
- **6.** Sur la page **Faire suivre l'alerte**, révisez les détails de l'alerte et apportez les modifications nécessaires.
- **7.** Dans la section **Cibler les utilisateurs**, cliquez sur **Par requête avancée**. Par défaut, si l'alerte transférée comporte un emplacement sélectionné, tous les utilisateurs situés à cet emplacement et les utilisateurs dont la Dernière position connue a été mise à jour au cours des 4 dernières heures sont ciblés.
- **8.** Vous pouvez également saisir un nombre et sélectionner **Heure(s)**, **Minute(s)** ou **Jour(s)** pour modifier la période de ciblage des utilisateurs à l'aide d'un attribut Dernière position connue.
- **9.** Cliquez sur **Sélectionner les terminaux personnels** et sélectionnez les terminaux personnels à utiliser pour contacter les utilisateurs ciblés.

#### **10.**Cliquez sur **Relire et publier**.

- **11.**Révisez les détails de l'alerte.
- **12.**Vous pouvez également cliquer sur **Aperçu et publier** pour prévisualiser comment l'alerte transférée s'affiche pour les utilisateurs finaux.
- **13.**Cliquez sur **Publier**.

### <span id="page-10-0"></span>**Types d'évènements externes pris en charge**

Les types d'évènements externes suivants sont pris en charge :

#### **Tremblement de terre**

• Tremblement de terre

#### **Incendie**

- Risque d'incendie extrême
- Avertissement incendie
- Veille météo incendies
- Avertissement de drapeau rouge
- Feu de forêt

#### **Inondation**

- Crue soudaine
- Avis d'inondation
- Communiqué d'inondation
- Alerte inondation
- Veille inondation

#### **Gel**

- Alerte orange glace
- Alerte orange neige
- Alerte tempête de neige
- Alerte neige gel
- Veille gel
- Avis de brouillard givrant
- Avis de gel
- Alerte fort risque de gel
- Alerte rouge glace
- Alerte rouge neige
- Alerte bourrasques de neige
- Veille tempête de neige
- Avis de tempête hivernale
- Alerte jaune glace
- Alerte jaune neige

#### **Chaleur**

- Alerte orange chaleur extrême
- Alerte chaleur extrême
- Veille chaleur extrême
- Avis de chaleur
- Alerte rouge chaleur extrême
- Alerte jaune chaleur extrême

#### **Ouragan**

- Alerte de vent fort ouragan
- Alerte ouragan
- Veille ouragan

#### **Tempête**

- Alerte orange foudre
- Alerte orange pluie
- Alerte orange orages
- Alerte rouge foudre
- Alerte rouge pluie
- Veille tempête violente
- Alerte mauvais temps
- Alerte bourrasques de neige
- Alerte tempête violente
- Veille tempête violente
- Alerte tempête
- Veille tempête
- Alerte tornade
- Veille tornade
- Communiqué de cyclone tropical
- Alerte tempête tropicale
- Veille tempête tropicale
- Avis de tempête hivernale
- Alerte jaune foudre
- Alerte jaune pluie
- Alerte jaune orages

#### **Vent**

- Alerte orange vent
- Alerte coup de vent
- Veille coup de vent
- Alerte vent fort
- Veille vent fort
- Alerte rouge pluie
- Avis de vent
- Avis de vent froid
- Alerte vent froid
- Veille vent froid
- Alerte jaune vent

Si le type d'évènement externe dont vous avez besoin n'apparait pas, vous pouvez envoyer une demande pour l'ajouter en envoyant un formulaire de demande à l'adresse : [https://www.blackberry.com/us/en/support/](https://www.blackberry.com/us/en/support/enterpriseapps/athoc/support-request) [enterpriseapps/athoc/support-request](https://www.blackberry.com/us/en/support/enterpriseapps/athoc/support-request). Indiquez le type de l'évènement et sa région. Si possible, incluez l'URL source d'un service d'annonce public. Par exemple : COVID-19, États-Unis, [https://tools.cdc.gov/api/v2/](https://tools.cdc.gov/api/v2/resources/media/404952.rss) [resources/media/404952.rss.](https://tools.cdc.gov/api/v2/resources/media/404952.rss)

**Remarque :** Les formats RSS, Geo-JSON, CAP et ATOM sont pris en charge. Chaque type de flux demandé doit être accompagné de données d'emplacement et d'informations de type d'évènement cohérentes. Les types de flux demandés doivent s'appliquer à une zone régionale (par exemple, la côte ouest des États-Unis), nationale ou internationale.

## <span id="page-13-0"></span>**Configurer les paramètres d'alerte mobile**

Configurez les paramètres des alertes mobiles pour configurer la réponse aux alertes. Dans l'onglet **Règles d'évènement**, vous pouvez modifier les types d'alertes entrantes, gérer les catégories de rapports et associer des modèles d'alertes aux alertes mobiles entrantes. Dans l'onglet **Accès planifié à la localisation**, vous pouvez configurer les règles d'accès à l'emplacement.

#### **Note:**

- Pour configurer des alertes entrantes avec des types standards (tels que géophysique, sécurité ou incendie), reportez-vous à la section [Gérer les règles d'alerte.](#page-16-0)
- Pour plus d'informations sur la création d'un nouveau rapport d'alerte entrante auquel les utilisateurs peuvent accéder via leur téléphone mobile, reportez-vous à la section [Créer un rapport de terrain pour l'application](#page-14-0) [mobile](#page-14-0). Pour savoir comment créer l'accès à la localisation, reportez-vous à la section [Configurer l'accès](#page-14-1) [planifié à l'emplacement](#page-14-1).
- **1.** Cliquez sur
- **2.** Dans la section **Paramètres de base**, cliquez sur **Configuration des alertes mobiles**.

L'écran Paramètres des alertes mobiles s'ouvre en affichant l'onglet **Règles d'évènement**. L'onglet Règles d'évènement affiche des informations sur les types d'alertes entrantes et tous les modèles d'alertes associés aux types d'alertes entrantes.

**3.** Vous pouvez également sélectionner une règle d'évènement pour l'ouvrir, et afficher ou modifier les valeurs par défaut de la règle.

Les caractéristiques suivantes s'appliquent aux écrans Modifier pour les catégories d'alerte entrantes :

- Les titres et les icônes de règle d'évènement **Urgence**, **Enregistré** et **Désenregistré** sont prédéfinis et ne peuvent pas être modifiés.
- Les titres et icônes de rapport sont configurables et peuvent être modifiés par n'importe quel utilisateur autorisé. Les catégories d'évènements de rapport contiennent également un champ **Message**.
- Pour tous les types de catégories d'évènements, les conditions suivantes sont vraies :
	- L'option **Sévérité par défaut** est prédéfinie et peut être modifiée selon les besoins. Les options possibles sont : Élevée, Modérée, Faible, Pour information ou Inconnue.
	- L'option **Exécuter un modèle d'alerte** est parfois prédéfinie et peut être modifiée selon les besoins. Sélectionnez Aucune pour éviter l'exécution d'un modèle d'alerte.
- **4.** Saisissez ou sélectionnez des valeurs dans chacun des champs de l'écran.
- **5.** Cliquez sur **Enregistrer**.

Lorsqu'un administrateur crée, supprime ou met à jour les paramètres d'alerte mobile, l'opération est enregistrée dans la piste d'audit de l'opérateur. Pour afficher ces entrées dans la piste d'audit de l'opérateur, cliquez sur . Dans la section **Configuration du système**, cliquez sur **Piste d'audit de l'opérateur**. Sélectionnez **Règles relatives aux évènements mobiles** dans la liste **Entité**. Sélectionnez l'option **Rechercher par actions spécifiques** puis sélectionnez des actions spécifiques dans la liste **Action(s)**.

### <span id="page-13-1"></span>**Types d'alertes via mobiles**

Le système permet de choisir parmi les types d'évènements suivants :

- Standard via mobile
	- Urgence (contrainte)
	- Check-in
- Check-out
- Rapport : Envoyer un message

### <span id="page-14-0"></span>**Créer un rapport de terrain pour l'application mobile**

Lorsqu'un utilisateur de mobile envoie un rapport de terrain, il peut choisir parmi une liste de types de rapports. Ces types de rapports de terrain peuvent déclencher un modèle d'alerte.

- **1.** Dans la barre de navigation, cliquez sur
- **2.** Dans la section **Paramètres de base**, cliquez sur **Configuration des alertes mobiles**.
- **3.** Sur l'écran **Configuration des alertes mobiles**, dans l'onglet **Règles d'évènement**, cliquez sur **Nouveau**.
- **4.** Sur l'écran **Détails de la règle d'évènement**, ajoutez ou sélectionnez des valeurs dans les champs suivants :
	- **Titre** : Saisissez un libellé descriptif qui identifie le rapport de terrain.
	- **Message** : Saisissez le message par défaut à afficher dans le champ du message. Ce texte peut être modifié par les utilisateurs finaux avant d'envoyer le rapport de terrain.
	- **Icône** : Sélectionnez l'icône spécifique que vous souhaitez utiliser sur les cartes pour représenter le rapport d'évènement.
	- **Gravité par défaut** : Sélectionnez le degré de sévérité par défaut du rapport de terrain. Les options de sévérité sont : Élevée, Modérée, Faible, Pour information et Inconnue. Les utilisateurs finaux peuvent modifier le niveau de sévérité avant d'envoyer le rapport.
	- **Exécuter un modèle d'alerte** : Sélectionnez un modèle d'alerte à publier lorsqu'un utilisateur envoie le rapport de terrain. Seuls les modèles d'alerte prêts à être publiés sont affichés.
- **5.** Cliquez sur **Enregistrer**.
- **6.** Le cas échéant, répétez les étapes 3 à 5 pour ajouter d'autres types de rapports auxquels les utilisateurs finaux peuvent accéder lorsqu'ils préparent l'envoi d'un rapport d'évènement.

### <span id="page-14-1"></span>**Configurer l'accès planifié à l'emplacement**

La fonction d'accès planifié à l'emplacement permet aux opérateurs de suivre activement un groupe d'utilisateurs pour un intervalle sélectionné. L'accès planifié à l'emplacement permet aux opérateurs de surveiller plus précisément où se trouve le personnel mobile sans faire appel aux utilisateurs finaux qui effectuent des enregistrements et des désenregistrements manuels à partir de l'application mobile. Lorsque l'accès à l'emplacement est activé, le dernier emplacement connu de tous les utilisateurs dans les listes de distribution sélectionnées est mis à jour à l'intervalle configuré. Les opérateurs peuvent ensuite cibler des alertes et des évènements par géolocalisation en fonction de l'emplacement des utilisateurs. Les utilisateurs finaux reçoivent une notification sur leur application mobile lorsque le suivi commence. Par défaut, les utilisateurs finaux ont la possibilité de se désinscrire du suivi de l'emplacement.

Si un utilisateur appartient à plusieurs listes de distribution sélectionnées pour le suivi, son intervalle de suivi est défini sur l'intervalle de suivi sélectionné le plus bas.

#### **Avant de commencer :**

- La passerelle et l'appareil de l'application mobile doivent être activés.
- L'accès planifié à l'emplacement doit être activé dans **Paramètres** > **Activation des fonctionnalités**.
- Des listes de distribution pour le ciblage doivent être créées.
- **1.** Cliquez sur **...**
- **2.** Dans la section **Paramètres de base**, cliquez sur **Configuration des alertes mobiles**.
- **3.** Sur la page **Configuration des alertes mobiles**, cliquez sur **Accès planifié à la localisation**.
- **4.** Cliquez sur **Nouveau**.
- **5.** Sur l'écran **Planifier l'accès à la localisation**, sélectionnez une liste de distribution.
- **6.** Vous pouvez également sélectionner un **Intervalle**. La durée par défaut est de 24 heures.
- **7.** Sélectionnez un ou plusieurs jours de la semaine pour la **Récurrence**. Tous les jours sont sélectionnés par défaut.
- **8.** Dans les champs **Date de début** et **Heure de début**, indiquez quand commencer le suivi.
- **9.** Dans les champs **Date de fin** et **Heure de fin**, indiquez quand arrêter le suivi ou sélectionnez **Pas de date de fin**.
- **10.**Vous pouvez également sélectionner **Imposer la géolocalisation (pas de désinscription)**. Si cette option est sélectionnée, l'utilisateur final ne reçoit pas d'option de désinscription sur son application mobile lorsque le suivi commence.
- **11.**Cliquez sur **Enregistrer**.

## <span id="page-16-0"></span>**Gérer les règles d'alerte**

**Note:** Cette section présente les règles Connect et les types d'alerte météo. Pour configurer des alertes mobiles, consultez la section [Configurer les paramètres d'alerte mobile.](#page-13-0) Vous devez disposer du rôle d'administrateur d'entreprise, d'administrateur système ou d'administrateur de base pour accéder aux règles d'alerte.

Les règles d'alerte aident à déterminer les modèles d'alerte à publier lorsqu'une alerte arrive dans la boite de réception.

**Note:** Pour les alertes Connect, le gestionnaire des règles d'alerte prend en charge un maximum de 150 règles par organisation.

Deux règles Connect vous sont fournies :

- Règle d'alerte urgente
- Règle d'alerte pour information

Vous pouvez créer des règles d'alerte qui associent une condition et une action à une alerte entrante. Chaque règle comporte une ou plusieurs conditions spécifiant la valeur d'un attribut d'alerte, une opération et la valeur de l'attribut.

Par exemple, un opérateur crée une règle d'alerte pour les incendies. Il précise deux conditions d'alerte qui déclenchent un modèle d'alerte :

- La sévérité est égale à Élevée
- Le titre contient "Incendie"

L'opérateur spécifie ensuite l'action pour déclencher un modèle d'alerte appelé « Urgence : Incendie » qui publie une alerte adressée aux pompiers lorsque les conditions sont remplies.

### <span id="page-16-1"></span>**Afficher ou modifier des règles d'alerte**

Vous pouvez afficher la liste des règles de traitement des alertes. Vous pouvez créer, modifier ou supprimer des règles et définir l'ordre de traitement des règles.

- **1.** Cliquez sur **Alertes** ou **Organisation** dans la barre de navigation.
- **2.** Cliquez sur **Règles d'alerte**. L'onglet Connexions est ouvert par défaut. Pour afficher ou modifier une règle d'alerte météo, cliquez sur l'onglet **Météo**.
- **3.** Cliquez sur le nom de la règle que vous voulez afficher ou modifier.

**Important:** Seuls les modèles d'alerte qui sont prêts sont répertoriés. Chaque règle est dotée d'un champ où définir le modèle d'alerte associé.

**4.** Apportez les changements souhaités à la règle puis cliquez sur **Enregistrer**.

Vous pouvez changer le nom et les conditions. Vous pouvez également sélectionner un autre modèle d'alerte ou changer les actions.

### <span id="page-16-2"></span>**Créer une règle d'alerte Connect**

Ajoutez une nouvelle règle pour spécifier ce qu'il se passe lorsqu'une alerte Connect est reçue dans la boite de réception.

- **1.** Cliquez sur **Alertes** ou **Organisations** dans la barre de navigation.
- **2.** Cliquez sur **Règles d'alerte**. L'onglet Connexions est ouvert par défaut.
- **3.** Cliquez sur **Nouvelle règle**.
- **4.** Sur l'écran **Nouvelle règle**, dans la section **Général**, saisissez un nom de règle dans le champ **Nom**.
- **5.** Dans la section **Conditions**, créez une condition qui déclenche la règle :
	- **a.** Cliquez sur **Ajouter une condition**.
	- **b.** Sélectionnez un attribut dans la liste :
		- **Gravité** : L'importance de l'alerte entrante (Élevée, Modérée, Faible, Pour information ou Inconnue).
		- **Organisation source** : La liste de vos connexions existantes (les organisations qui peuvent envoyer des alertes à votre organisation).
		- **Titre** : Le titre de l'alerte entrante.
		- **Type** : Le type d'alerte, comme « Géophysique » ou « Sécurité ».

**Note:** Dans les alertes déclenchées en fonction des règles Connect, la gravité et le type sont conservés à partir de l'alerte d'origine. La gravité et le type dans le modèle sélectionné sont remplacés.

- **c.** Sélectionne une opération qui définit la relation entre l'attribut et la valeur. Par exemple, **égal à** ou **n'est pas égal à**.
- **d.** Saisissez ou sélectionnez la valeur de l'attribut, comme « Incendie ».

Par exemple, la condition pourrait ressembler à la suivante :

Type est égal à "Incendie"

Les valeurs d'attribut qui contiennent plusieurs éléments sont séparées par des virgules. Si une ou plusieurs valeurs sont vraies, la condition est remplie.

**6.** Dans le champ **Publier l'alerte** de la section **Actions**, sélectionnez un modèle d'alerte à publier lorsque les conditions de la règle sont remplies.

Par exemple, si le titre de l'alerte entrante contient le mot « incendie », vous pouvez sélectionner un modèle intitulé « Urgence : Incendie » pour publier une alerte auprès des pompiers.

**7.** Pour utiliser les options de réponse de l'alerte entrante, cochez la case **Utiliser les options de réponse de l'expéditeur et lui renvoyer la première réponse**.

Lorsque cette option est sélectionnée, les options de réponse de l'alerte entrante sont copiées dans l'alerte déclenchée. En outre, la première réponse reçue est envoyée à l'expéditeur de l'alerte entrante.

- **8.** Sélectionnez **Arrêter l'application de nouvelles règles** pour interrompre l'application des règles après celle en cours. Cette option empêche qu'une règle applicable à la ou aux mêmes alertes entrantes soit traitée.
- **9.** Cliquez sur **Enregistrer**.

**Note:** Lorsqu'une alerte Connect ou d'application mobile entrante d'une organisation connectée déclenche une autre alerte, les pièces jointes de l'alerte entrante ne sont pas incluses dans l'alerte déclenchée.

### <span id="page-17-0"></span>**Configurer l'ordre d'application des règles**

Cette section s'applique uniquement à l'application des règles d'alerte Connect.

Il est possible d'appliquer plusieurs règles à une alerte Connect entrante à son arrivée dans la boite de réception. Les règles sont appliquées dans l'ordre dans lequel elles apparaissent dans la liste. Vous pouvez préciser l'ordre dans lequel les règles sont appliquées et indiquer quand il convient d'en interrompre l'application.

- **1.** Utilisez l'icône de déplacement  $\ast$  pour classer les règles dans l'ordre dans lequel vous voulez les appliquer.
- **2.** Vérifiez que la case **Arrêter le traitement de nouvelles règles** est cochée pour la dernière règle.

**Note:** Si la case **Arrêter l'application de nouvelles règles** est cochée pour une règle, l'application des règles s'arrête à cette règle et les autres règles sont omises.

### <span id="page-18-0"></span>**Créer une règle d'alerte météo**

Pour commencer le traitement des alertes météo intégrées, créez des règles d'alerte conçues pour déclencher des modèles d'alerte. Pour être activée, chaque règle d'alerte météo doit contenir un département sélectionné et un modèle d'alerte sélectionné.

Vous devez créer des règles d'alerte météo pour chaque organisation depuis laquelle vous souhaitez envoyer des alertes météo intégrées.

- **1.** Connectez-vous au système de gestion BlackBerry AtHoc.
- **2.** Dans la barre de navigation, cliquez sur **Alertes** > **Règles d'alerte**.
- **3.** Sur la page **Règles d'alerte**, cliquez sur l'onglet **Météo**.
- **4.** Cliquez sur **Nouvelle règle**.
- **5.** Sur la page **Nouvelle règle**, dans la section **Général**, saisissez un nom pour la règle et sélectionnez l'option pour activer la règle.
- **6.** Dans la section **Condition**, cliquez sur **Sélectionner**, en regard de **Départements**.
- **7.** Dans l'onglet **Tous les départements** de la fenêtre **Sélectionner des départements**, sélectionnez un ou plusieurs départements. Vous pouvez cliquer sur **Tous les États** pour filtrer les départements par État. Vous pouvez également rechercher un code postal spécifique.
- **8.** Le cas échéant, cliquez sur l'onglet **Départements sélectionnés** pour vérifier les départements que vous avez sélectionnés.
- **9.** Le cas échéant, cliquez sur **Modifier** pour sélectionner d'autres départements.
- **10.**Cliquez sur **Apply** (Appliquer). Vous revenez à la page Nouvelle règle. Les départements sélectionnés s'affichent dans la section Départements.
- **11.**Le cas échéant, sélectionnez une **Sévérité des conditions météorologiques**. Les niveaux de gravité possibles sont les suivants : Extrême, Sévère, Modéré, Mineur et Inconnu. Vous pouvez sélectionner un, plusieurs ou tous les niveaux de gravité.
- **12.**Le cas échéant, sélectionnez un **Type de conditions météorologiques**. Vous pouvez sélectionner un, plusieurs ou tous les types de conditions météorologiques. Reportez-vous à la section [Types de conditions](#page-18-1) [météorologiques](#page-18-1) pour obtenir la liste des types de conditions météorologiques disponibles.
- **13.**Le cas échéant, sélectionnez un **Type de message**. Les types de messages disponibles sont les suivants : Alerte, Annuler et Mettre à jour. Vous pouvez sélectionner un, plusieurs ou tous les types de messages. Sélectionnez **Alerte** pour envoyer une alerte initiale aux utilisateurs ciblés. Sélectionnez **Mettre à jour** pour mettre à jour et remplacer une alerte existante. Sélectionnez **Annuler** pour annuler une alerte antérieure.
- **14.**Dans la section **Action**, sélectionnez un modèle d'alerte.
- **15.**Le cas échéant, sélectionnez l'option **Remplacer l'information géographique**. Lorsque cette option est sélectionnée, la carte du flux météo entrant remplace celle du modèle d'alerte. Si le ciblage géographique est activé dans le modèle d'alerte, l'alerte est déclenchée pour l'emplacement via le flux. Si l'option n'est pas sélectionnée, la carte et le ciblage géographique du modèle d'alerte d'origine sont utilisés dans l'alerte déclenchée.
- **16.**Cliquez sur **Enregistrer**. La nouvelle règle d'alerte météo est créée et activée par défaut.

Une alerte est générée par règle lorsqu'un flux entrant correspond aux critères de la règle. Une alerte n'est déclenchée que si toutes les conditions que vous indiquez sont satisfaites par un flux météo. Par exemple, si vous sélectionnez Extrême pour Sévérité des conditions météorologiques et Avertissement d'inondation côtière pour Type de conditions météorologiques pour le département de l'Ardèche, seuls les flux météo constituant des avertissements d'inondation côtière d'une gravité extrême et ciblant le département de l'Ardèche déclenchent le modèle d'alerte sélectionné.

#### <span id="page-18-1"></span>**Types de conditions météorologiques**

Les types de conditions météorologiques suivants sont disponibles lors de la création d'une règle d'alerte météo :

- Avertissement de panne du service 911
- Message administratif
- Surveillance de qualité de l'air
- Avis de stagnation de l'air
- Avis d'inondation d'arroyo et de petit ruisseau
- Avis de retombée de cendre
- Avertissement de retombée de cendre
- Avis d'avalanche
- Avertissement d'avalanche
- Surveillance d'avalanche
- Communiqué de danger à la plage
- Alerte tempête de neige
- Surveillance de blizzard
- Avis de tourbillons de poussière
- Avertissement de tourbillons de poussière
- Avis de vent violent
- Urgence enlèvement d'enfant
- Avertissement de danger civil
- Message d'urgence civile
- Avis d'inondation côtière
- Communiqué d'inondation côtière
- Avertissement d'inondation côtière
- Surveillance d'inondation côtière
- Avis de brouillard épais
- Avis de fumée dense
- Avis de poussière
- Avertissement de tempête de poussière
- Avertissement de tremblement de terre
- Évacuation Immédiate
- Alerte chaleur extrême
- Veille chaleur extrême
- Avertissement de froid extrême
- Surveillance de froid extrême
- Risque d'incendie extrême
- Avertissement de vent extrême
- Avertissement incendie
- Veille météo incendies
- Communiqué de crue soudaine
- Avertissement de crue soudaine
- Surveillance de crue soudaine
- Avis d'inondation
- Communiqué d'inondation
- Alerte inondation • Veille inondation
- Alerte neige gel
- Veille gel
- Avis de brouillard givrant
- Avis de pluie verglaçante
- Avis d'embruns verglaçants
- Avis de gel
- Veille coup de vent
- Alerte coup de vent
- Avertissement de forte gelée
- Surveillance de forte gelée
- Avertissement de matières dangereuses
- Avertissement de mers dangereuses
- Surveillance de mers dangereuses
- Perspectives de conditions météorologiques dangereuses
- Avis de chaleur
- Alerte fort risque de gel
- Surveillance d'embruns verglaçants forts
- Avis de fortes vagues
- Avertissement de forte houle
- Alerte vent fort
- Veille vent fort
- Alerte de vent fort ouragan
- Alerte de vents de la force d'un ouragan
- Communiqué d'ouragan local
- Alerte ouragan
- Veille ouragan
- Mise en garde de phénomène hydrologique
- Prévisions hydrologiques
- Avertissement de tempête de verglas
- Mise en garde de neige par effet de lac
- Surveillance de neige à effet de lac
- Avertissement de neige à effet de lac
- Mise en garde d'inondation par crue
- Communiqué relatif à une inondation par crue
- Avertissement d'inondation en bord de lac
- Surveillance d'inondation en bord de lac
- Avis de vent sur le lac
- Avertissement des forces de l'ordre
- Urgence locale
- Avertissement de drapeau rouge
- Communiqué de courant d'arrachement
- Avertissement d'orage violent
- Veille tempête violente
- Communiqué de conditions météorologiques sévères
- Avertissement d'abri sur place
- Prévisions à court terme
- Avis pour les petites embarcations
- Mise en garde pour les petites embarcations en cas de mers dangereuses
- Avis de brisants pour les petites embarcations
- Avis de vent pour les petites embarcations
- Mise en garde d'inondation par ruissèlement
- Alerte bourrasques de neige
- Avertissement maritime spécial
- Communiqué maritime spécial
- Communiqué météorologique spécial
- Alerte tempête violente
- Veille tempête violente

• Communiqué local de dépression tropicale

• Alerte tempête tropicale • Veille tempête tropicale • Alerte au tsunami

> • Avertissement de tsunami • Surveillance de tsunami Communiqué local relatif au

• Avertissement de typhon • Surveillance de typhon

> • Mise en garde d'inondation urbaine par ruissèlement • Avertissement de volcan

• Avertissement de tempête

• Veille tempête d<del>e ál</del>erdes règles d'alerte | **20** 

Communiqué local de tempête

• Alerte tempête • Veille tempête

> • Alerte tornade • Veille tornade

tropicale

typhon

• Avis de vent

• Avis de vent froid • Veille vent froid • Alerte vent froid

**Test** 

**Remarque :** BlackBerry AtHoc prend en charge les types de conditions météorologiques du service météorologique national (NWS). Pour plus d'informations, reportez-vous à [https://www.weather.gov/nwr/](https://www.weather.gov/nwr/eventcodes) [eventcodes](https://www.weather.gov/nwr/eventcodes).

### <span id="page-20-0"></span>**Supprimer une règle d'alerte**

Quand une règle devient obsolète, vous pouvez l'effacer.

- **1.** Cliquez sur **Alertes** ou **Organisation** dans la barre de navigation.
- **2.** Cliquez sur **Règles d'alerte**. L'onglet Connexions est ouvert par défaut.
- **3.** Cliquez sur l'onglet **Météo**.
- **4.** Cochez la case correspondant à la règle à supprimer. Pour supprimer toutes les règles, cochez la case générale dans l'entête de la liste.
- **5.** Cliquez sur **Supprimer**.
- **6.** Dans la boite de dialogue **Supprimer les règles d'alerte météo**, cliquez sur **Supprimer**.

## <span id="page-21-0"></span>**Portail de support client BlackBerry AtHoc**

Les clients BlackBerry AtHoc peuvent obtenir plus d'informations sur les produits BlackBerry AtHoc ou obtenir des réponses à leurs questions sur leurs systèmes BlackBerry AtHoc sur le portail de support client :

#### <https://www.blackberry.com/us/en/support/enterpriseapps/athoc>

Le portail de support client BlackBerry AtHoc fournit également une assistance via une formation assistée par ordinateur, des listes de contrôle d'opérateur, des ressources conformes aux bonnes pratiques, des manuels de référence et des guides de l'utilisateur.

## <span id="page-22-0"></span>**Commentaires sur la documentation**

L'équipe de documentation de BlackBerry AtHoc s'efforce de fournir une documentation technique précise, utile et à jour. Si vous avez des commentaires ou des retours à faire sur la documentation de BlackBerry AtHoc, envoyez un e-mail à l'adresse athocdocfeedback@blackberry.com. Veuillez inclure le nom et le numéro de version du document dans votre e-mail.

Pour consulter d'autres documents de BlackBerry AtHoc, rendez-vous sur [https://docs.blackberry.com/fr/id](https://docs.blackberry.com/fr/id-comm-collab/blackberry-athoc)[comm-collab/blackberry-athoc](https://docs.blackberry.com/fr/id-comm-collab/blackberry-athoc). Pour consulter les guides d'action rapide de BlackBerry AtHoc, reportez-vous à la page<https://docs.blackberry.com/fr/id-comm-collab/blackberry-athoc/Quick-action-guides/latest>.

Pour plus d'informations sur les produits BlackBerry AtHoc ou si vous avez besoin de réponses à des questions sur votre système BlackBerry AtHoc, rendez-vous sur le portail d'assistance clientèle à l'adresse [https://](https://www.blackberry.com/us/en/support/enterpriseapps/athoc) [www.blackberry.com/us/en/support/enterpriseapps/athoc](https://www.blackberry.com/us/en/support/enterpriseapps/athoc).

## <span id="page-23-0"></span>**Informations juridiques**

©2024 BlackBerry Limited. Les marques commerciales, notamment BLACKBERRY, BBM, BES, EMBLEM Design, ATHOC, CYLANCE et SECUSMART sont des marques commerciales ou des marques déposées de BlackBerry Limited, ses filiales et/ou sociétés affiliées, utilisées sous licence, et les droits exclusifs de ces marques commerciales sont expressément réservés. Toutes les autres marques commerciales appartiennent à leurs propriétaires respectifs.

Cette documentation, y compris la documentation incluse pour référence telle que celle fournie ou mise à disposition sur le site Web BlackBerry, est fournie ou mise à disposition « EN L'ÉTAT » et « TELLE QUELLE », sans condition ni garantie en tout genre de la part de BlackBerry Limited et de ses filiales (« BlackBerry »), et BlackBerry décline toute responsabilité en cas d'erreur ou d'oubli typographique, technique ou autre inexactitude contenue dans ce document. Pour des raisons de protection des informations confidentielles et/ou des secrets commerciaux de BlackBerry, cette documentation peut décrire certains aspects de la technologie BlackBerry en termes généraux. BlackBerry se réserve le droit de modifier périodiquement les informations contenues dans cette documentation. Cependant, BlackBerry ne s'engage en aucune manière à vous communiquer les modifications, mises à jour, améliorations ou autres ajouts apportés à cette documentation.

La présente documentation peut contenir des références à des sources d'informations, du matériel ou des logiciels, des produits ou des services tiers, y compris des composants et du contenu tel que du contenu protégé par copyright et/ou des sites Web tiers (ci-après dénommés collectivement « Produits et Services tiers »). BlackBerry ne contrôle pas et décline toute responsabilité concernant les Produits et Services tiers, y compris, sans s'y limiter, le contenu, la précision, le respect du code de la propriété intellectuelle, la compatibilité, les performances, la fiabilité, la légalité, l'éthique, les liens ou tout autre aspect desdits Produits et Services tiers. La présence d'une référence aux Produits et Services tiers dans cette documentation ne suppose aucunement que BlackBerry se porte garant des Produits et Services tiers ou de la tierce partie concernée.

SAUF DANS LA MESURE SPÉCIFIQUEMENT INTERDITE PAR LES LOIS EN VIGUEUR DANS VOTRE JURIDICTION, TOUTES LES CONDITIONS, GARANTIES OU REPRÉSENTATIONS DE TOUTE NATURE, EXPRESSES OU TACITES, NOTAMMENT (SANS LIMITATIONS) LES CONDITIONS, GARANTIES OU REPRÉSENTATIONS DE DURABILITÉ, D'ADÉQUATION À UNE UTILISATION OU À UN BUT PARTICULIER, DE COMMERCIALISATION, DE QUALITÉ MARCHANDE, DE NON-INFRACTION, DE SATISFACTION DE LA QUALITÉ OU DE TITRE, OU RÉSULTANT D'UNE LOI, D'UNE COUTUME, D'UNE PRATIQUE OU D'UN USAGE COMMERCIAL, OU EN RELATION AVEC LA DOCUMENTATION OU SON UTILISATION, OU LA PERFORMANCE OU NON-PERFORMANCE DES LOGICIELS, DU MATÉRIEL, DES SERVICE OU DES PRODUITS ET SERVICES TIERS CITÉS, SONT EXCLUES. VOUS POUVEZ JOUIR D'AUTRES DROITS QUI VARIENT SELON L'ÉTAT OU LA PROVINCE. CERTAINES JURIDICTIONS N'AUTORISENT PAS L'EXCLUSION OU LA LIMITATION DES GARANTIES ET CONDITIONS IMPLICITES. DANS LA MESURE AUTORISÉE PAR LES LOIS, TOUTE GARANTIE OU CONDITION IMPLICITE RELATIVE À LA DOCUMENTATION, DANS LA MESURE OÙ ELLES NE PEUVENT PAS ÊTRE EXCLUES EN VERTU DES CLAUSES PRÉCÉDENTES, MAIS PEUVENT ÊTRE LIMITÉES, SONT PAR LES PRÉSENTES LIMITÉES À QUATRE-VINGT-DIX (90) JOURS À COMPTER DE LA DATE DE LA PREMIÈRE ACQUISITION DE LA DOCUMENTATION OU DE L'ARTICLE QUI FAIT L'OBJET D'UNE RÉCLAMATION.

DANS LA MESURE MAXIMALE PERMISE PAR LES LOIS EN VIGUEUR DANS VOTRE JURIDICTION, EN AUCUN CAS BLACKBERRY N'EST RESPONSABLE DES DOMMAGES LIÉS À LA PRÉSENTE DOCUMENTATION OU À SON UTILISATION, OU À LA PERFORMANCE OU NON-PERFORMANCE DES LOGICIELS, DU MATÉRIEL, DES SERVICES OU DES PRODUITS ET SERVICES TIERS MENTIONNÉS DANS LES PRÉSENTES, ET NOTAMMENT, SANS S'Y LIMITER, DES DOMMAGES DIRECTS, EXEMPLAIRES, ACCIDENTELS, INDIRECTS, SPÉCIAUX, PUNITIFS OU AGGRAVÉS, DES DOMMAGES LIÉS À UNE PERTE DE PROFITS OU DE REVENUS, UN MANQUE À GAGNER, UNE INTERRUPTION D'ACTIVITÉ, UNE PERTE D'INFORMATIONS COMMERCIALES, UNE PERTE D'OPPORTUNITÉS COMMERCIALES, LA CORRUPTION OU LA PERTE DE DONNÉES, LE NON-ENVOI OU LA NON-RÉCEPTION DE DONNÉES, DES PROBLÈMES LIÉS À DES APPLICATIONS UTILISÉES AVEC DES PRODUITS OU SERVICES BLACKBERRY, DES COUTS D'INDISPONIBILITÉ, LA PERTE D'UTILISATION DES PRODUITS OU SERVICES BLACKBERRY EN TOUT OU EN PARTIE, OU DE TOUT SERVICE DE COMMUNICATION, DU COUT DE BIENS DE

SUBSTITUTION, DES FRAIS DE GARANTIE, DES ÉQUIPEMENTS OU SERVICES, DES COUTS DE CAPITAL, OU AUTRES PERTES FINANCIÈRES SIMILAIRES, PRÉVISIBLES OU NON, MÊME SI BLACKBERRY A ÉTÉ INFORMÉ DE LA POSSIBILITÉ DE TELS DOMMAGES.

DANS LA MESURE MAXIMALE PERMISE PAR LES LOIS APPLICABLES DANS VOTRE JURIDICTION, BLACKBERRY N'EST NULLEMENT TENU PAR DES OBLIGATIONS, DEVOIRS OU RESPONSABILITÉS, CONTRACTUELS, DÉLICTUELS OU AUTRES, PAS MÊME PAR UNE RESPONSABILITÉ EN CAS DE NÉGLIGENCE OU RESPONSABILITÉ STRICTE ET NE VOUS EST REDEVABLE EN RIEN.

LES LIMITATIONS, EXCLUSIONS ET CLAUSES DE NON-RESPONSABILITÉ CONTENUES DANS LES PRÉSENTES S'APPLIQUENT : (A) INDÉPENDAMMENT DE LA NATURE DE LA CAUSE D'ACTION, DE DEMANDE OU D'ACTION ENTREPRISE PAR VOUS, NOTAMMENT, SANS S'Y LIMITER, POUR RUPTURE DE CONTRAT, NÉGLIGENCE, FAUTE, RESPONSABILITÉ STRICTE OU TOUTE AUTRE THÉORIE LÉGALE, ET RESTENT APPLICABLES EN CAS DE RUPTURES SUBSTANTIELLES OU DE MANQUEMENT AU BUT ESSENTIEL DU PRÉSENT CONTRAT OU DE TOUT RECOURS ENVISAGEABLE PAR LES PRÉSENTES ; ET (B) À BLACKBERRY ET À SES FILIALES, LEURS AYANTS DROIT, REPRÉSENTANTS, AGENTS, FOURNISSEURS (NOTAMMENT LES FOURNISSEURS DE SERVICES), REVENDEURS AGRÉÉS BLACKBERRY (NOTAMMENT LES FOURNISSEURS DE SERVICES) ET LEURS DIRECTEURS, EMPLOYÉS ET SOUS-TRAITANTS RESPECTIFS.

OUTRE LES LIMITATIONS ET EXCLUSIONS SUSMENTIONNÉES, EN AUCUN CAS, LES DIRECTEURS, EMPLOYÉS, AGENTS, REVENDEURS, FOURNISSEURS, SOUS-TRAITANTS DE BLACKBERRY OU DE SES FILIALES N'ONT UNE RESPONSABILITÉ CONSÉCUTIVE OU RELATIVE À LA PRÉSENTE DOCUMENTATION.

Avant de vous abonner, d'installer ou d'utiliser des Produits et Services tiers, il est de votre responsabilité de vérifier que votre fournisseur de services prend en charge toutes les fonctionnalités. Certains fournisseurs de services peuvent ne pas proposer de fonctionnalités de navigation Internet avec un abonnement à BlackBerry® Internet Service. Vérifiez auprès de votre fournisseur de services la disponibilité, les accords d'itinérance, les plans de service et les fonctionnalités. L'installation ou l'utilisation de Produits et Services tiers avec des produits et services BlackBerry peuvent nécessiter un ou plusieurs brevets, marques commerciales, licences de copyright ou autres licences à des fins de protection des droits d'autrui. Vous êtes seul responsable de votre décision d'utiliser ou non les Produits et Services tiers et si cela nécessite l'obtention de licences tierces. Si de telles licences sont requises, vous êtes seul responsable de leur acquisition. Vous ne devez pas installer ou utiliser de Produits et Services tiers avant d'avoir acquis la totalité des licences nécessaires. Les Produits et Services tiers fournis avec les produits et services BlackBerry vous sont fournis à toutes fins utiles « EN L'ÉTAT » sans conditions, garanties ou représentations expresses ou tacites d'aucune sorte par BlackBerry, et BlackBerry n'engage aucune responsabilité sur les Produits et Services tiers à cet égard. L'utilisation que vous faites des Produits et Services tiers est régie par et dépendante de votre acceptation des termes des licences et autres accords distincts applicables à cet égard avec d'autres parties, sauf dans la limite couverte expressément par une licence ou autre accord conclu avec BlackBerry.

Les conditions d'utilisation de tout produit ou service BlackBerry sont stipulées dans une licence ou autre accord distinct conclu avec BlackBerry à cet égard. LE CONTENU DE CETTE DOCUMENTATION N'EST PAS DESTINÉ À REMPLACER LES ACCORDS OU GARANTIES EXPRÈS ET ÉCRITS FOURNIS PAR BLACKBERRY POUR UNE PARTIE DES PRODUITS OU SERVICES BLACKBERRY AUTRES QUE CETTE DOCUMENTATION.

BlackBerry Enterprise Software incorpore des éléments logiciels tiers. La licence et les informations de copyright associées à ce logiciel sont disponibles à l'adresse [http://worldwide.blackberry.com/legal/thirdpartysoftware.jsp](https://www.blackberry.com/us/en/legal/third-party-software).

BlackBerry Limited 2200 University Avenue Est Waterloo, Ontario Canada N2K 0A7

BlackBerry UK Limited Ground Floor, The Pearce Building, West Street, Maidenhead, Berkshire SL6 1RL Royaume-Uni

Publié au Canada